## **接続設定について**

このたびはASAHIネット WiMAX +5Gにお申し込みいただき、誠にありがとうございます。 「Speed Wi-Fi 5G X12」をご利用いただくにあたり、以下の手順で接続設定をしてください。

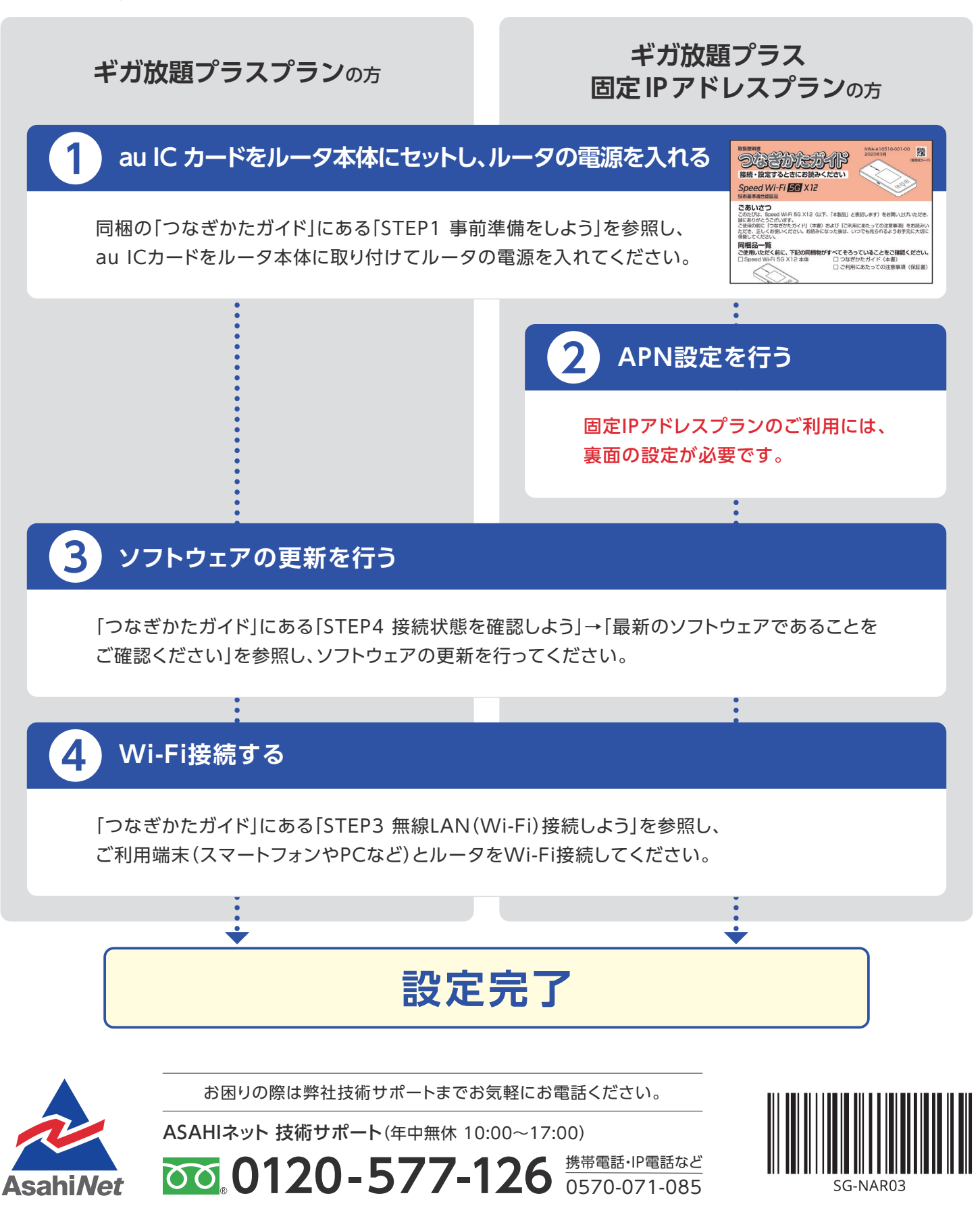

## APN設定の流れ ※固定IPアドレスプランをご利用になる場合は、 必ず本操作を行ってください。

**STEP 1 ルータに接続したPCまたはスマートフォンのWebブラウザで**<br>「192.168.179.1」に接続▶管理者パスワード※を入力▶画面の指示に従って進む▶ ページ中程の「ネットワーク設定」▶「プロファイル設定」を選択してください。 ※ディスプレイから確認いただけます。

ホーム画面でメインメニューを表示し、「管理」-「WebUI 情報」の「WebPW 初期値」をご確認ください。

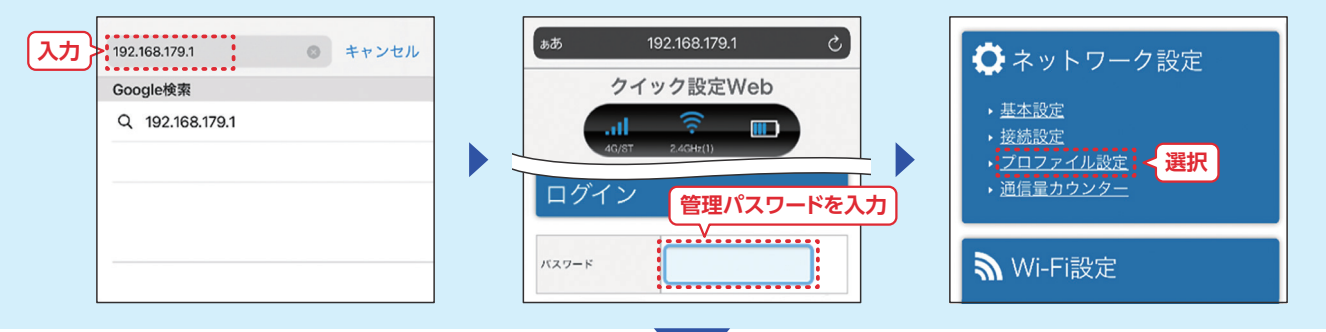

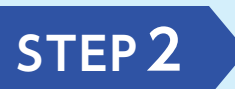

**STEP 2 → コンロファイルリスト」で [no setup] を選択▶以下を参考に<br>STEP 2 → プロファイル名等の情報を入力し、ページ下部の「設定」をタップしてください。** ※プロファイル名を除いて以下の値をそのままご入力ください。

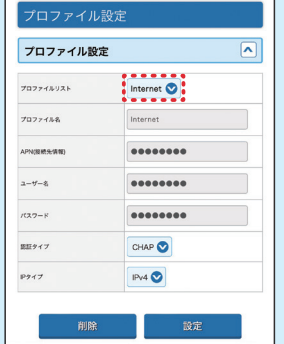

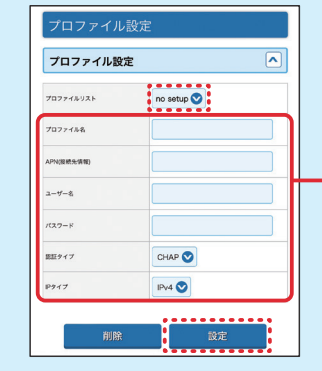

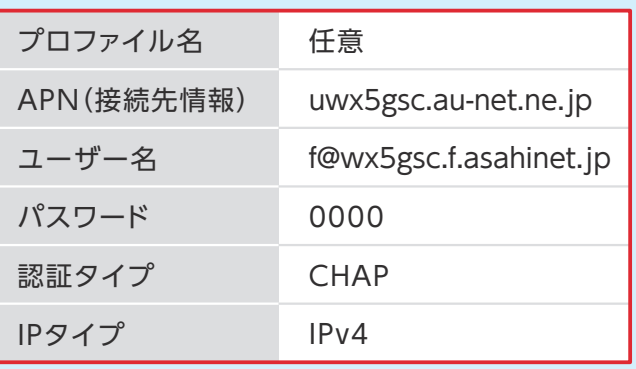

**STEP3** 「ホーム」をクリックし、ホーム画面に戻る▶ 「ネットワーク設定」の「接続設定」を開く▶STEP2の「プロファイル設定」にて作成した プロファイルを選択▶「設定」をタップしてください。

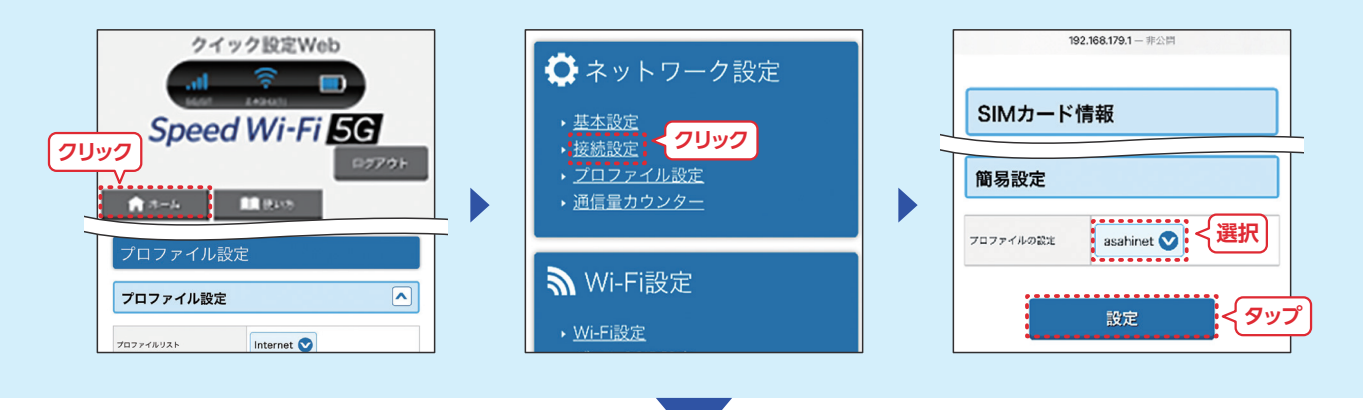

**表面の 3 ソフトウェアの更新を行う へ進んでください。**